# **フレキシブルリッチメニュー の使い方**

2019/11/18

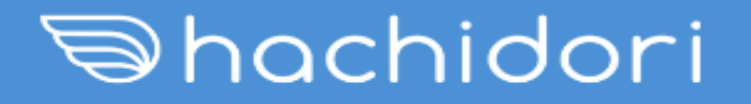

#### **目次**

# 【1】リッチメニューの作成方法

## 【2】リッチメニューの設定方法

# 【3】タブ切替の設定方法

#### 【1】リッチメニューの作成方法

①管理画面の左メニューから『リッチメニュー』を選択 ②『新規作成』をクリック

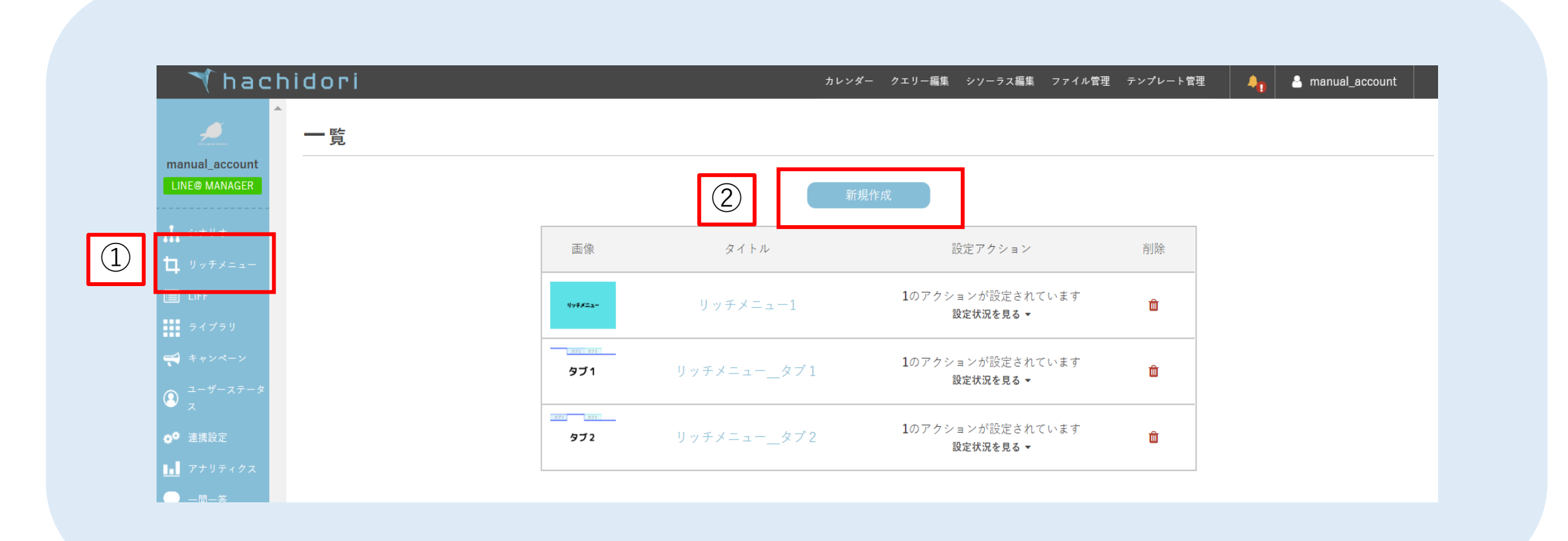

#### 【1】リッチメニューの作成方法

③『タイトル』… 管理画面のリッチメニュー一覧に表示される文言を入力 ④『テキスト』…LINEトーク画面のメニューバーに表示される文言を入力 ⑤『デフォルト表示』…デフォルト表示をONに設定 ⑥『画像』…リッチメニューに表示される画像をアップロード※1 ⑦『アクションを設定する』をクリック

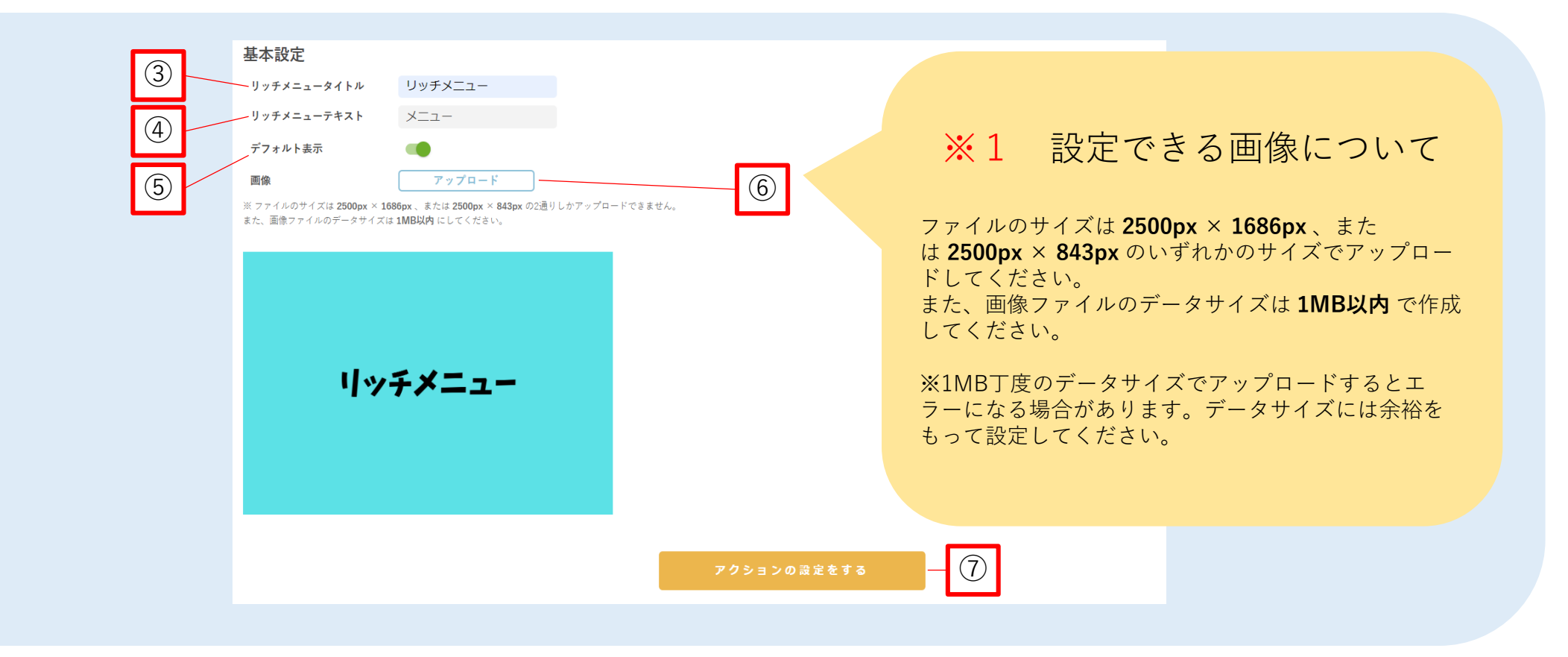

## 【1】リッチメニューの作成方法

⑧「1.」「2.」の手順で設定を行う ※「2.」のプルダウンについて 『リンク』…WEBページに遷移させる場合、URLを入力 『メッセージ』…ユーザーの吹き出しとなるテキストを入力 ※シナリオの発動ワードを入力すると、特定のシナリオを呼び起こすことが可能 ⑨「保存する」をクリックして、リッチメニューの作成が完了

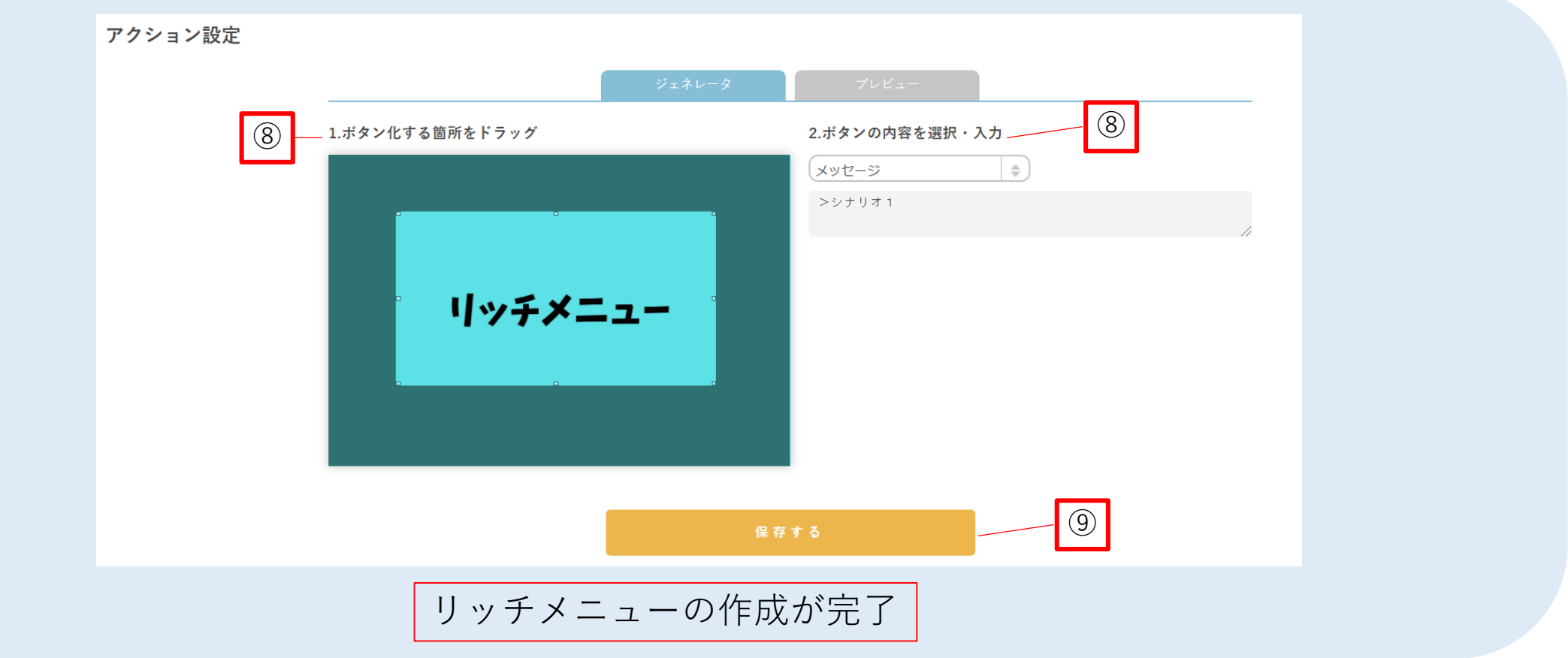

#### 【2】リッチメニューの設定方法

リッチメニューの設定には『全体一括設定』と『シナリオ個別設定』があります。

『全体一括設定』 すべてのシナリオに設定されます。

『シナリオ個別設定』 シナリオ別に設定が可能です。 設定したシナリオを一度通過すると、シナリオを遷移してもそのリッチメニューが有効となります。

※LINE Official Account Managerでも同時にリッチメニューを設定している場合、hachidoriフレキ シブルリッチメニューが有効となります。

#### 【2】リッチメニューの設定方法 全体一括設定

①シナリオ一覧画面下の『LINE RICH MENU』をクリック ②設定したいリッチメニューを選択 ③『保存』をクリックで完了

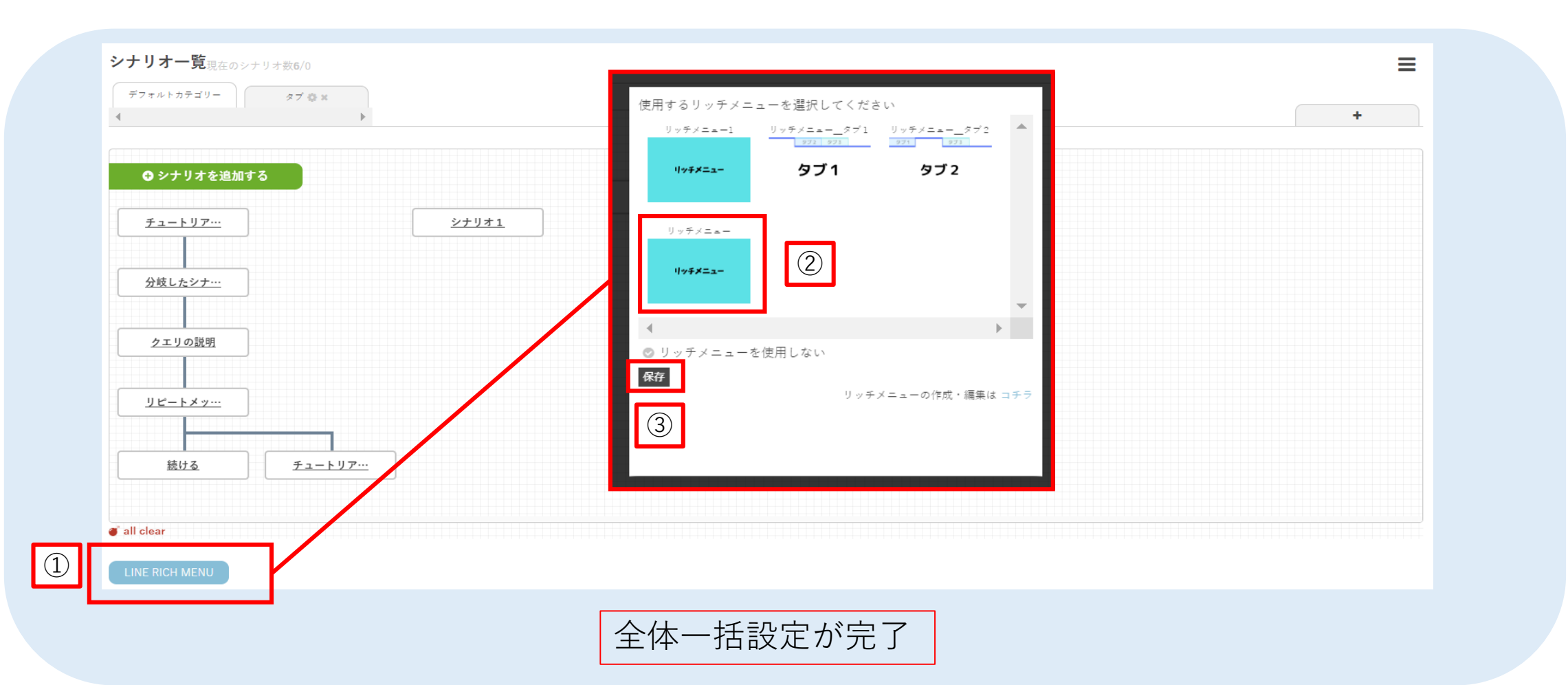

#### 【2】リッチメニューの設定方法 シナリオ個別設定

①シナリオ編集画面で『オプションメニュー』をクリック ②『リッチメニュー設定』でリッチメニューを選択 ③『完了』をクリック ④シナリオを保存して完了

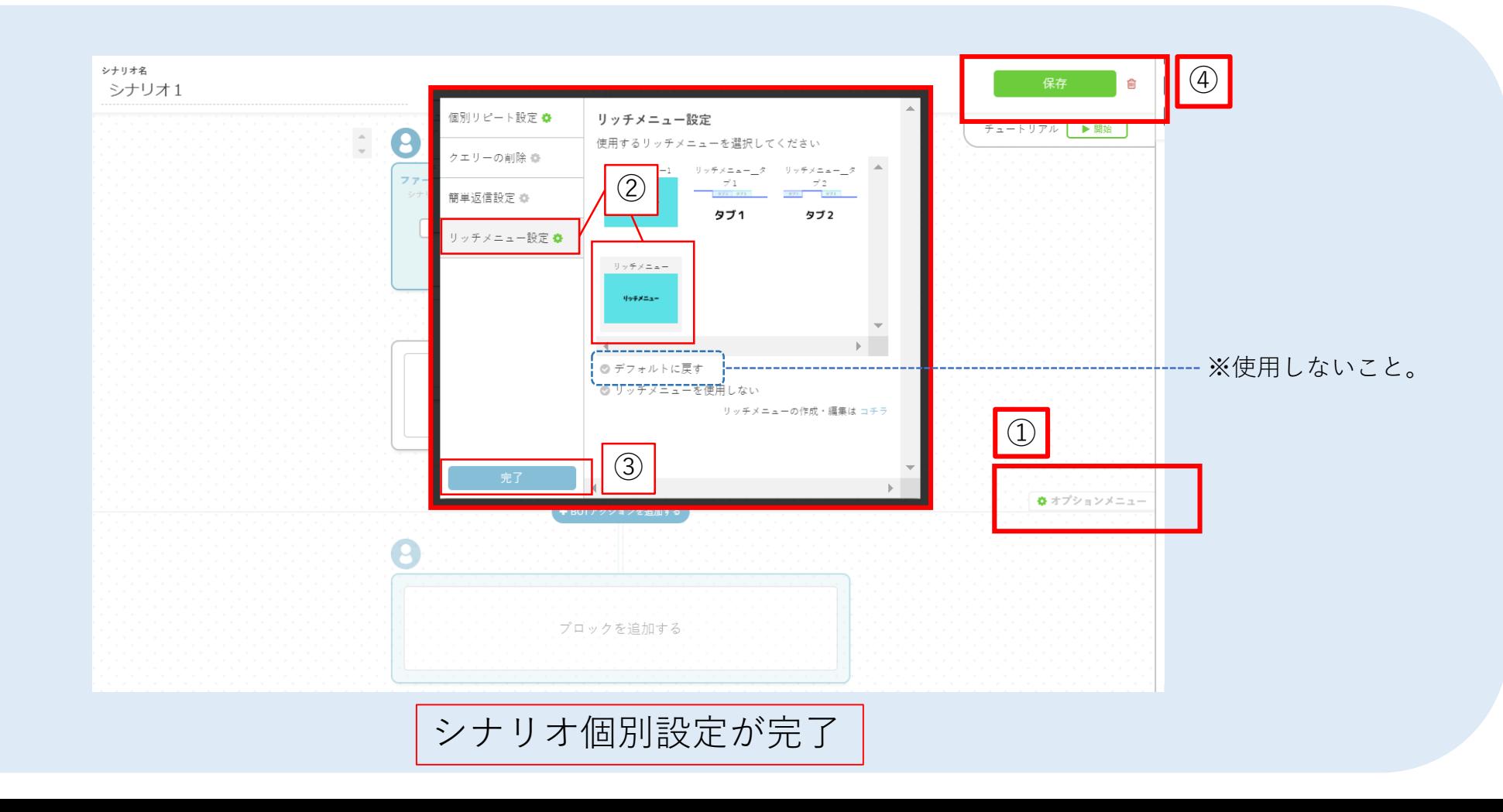

# 【3】タブ切替の設定方法

#### シナリオ個別設定を利用すると、リッチメニューをタブのように切り替えることが可能です。

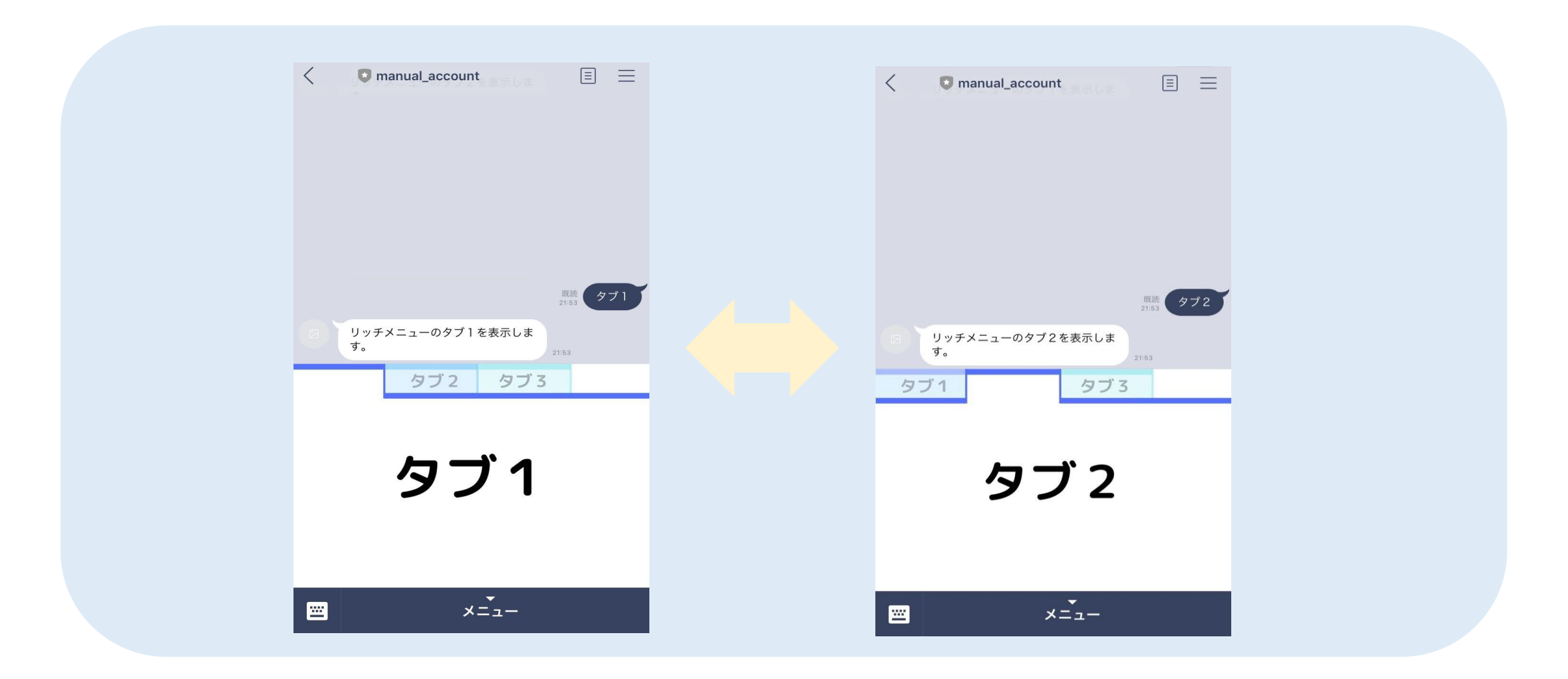

# 【3】タブ切替の設定方法

①それぞれのタブメニューを設定するシナリオを作成 ②タブの部分にシナリオ発動ワードを入力し、リッチメニューを作成 ③タブメニューを各シナリオのオプションメニューで個別設定し、完了

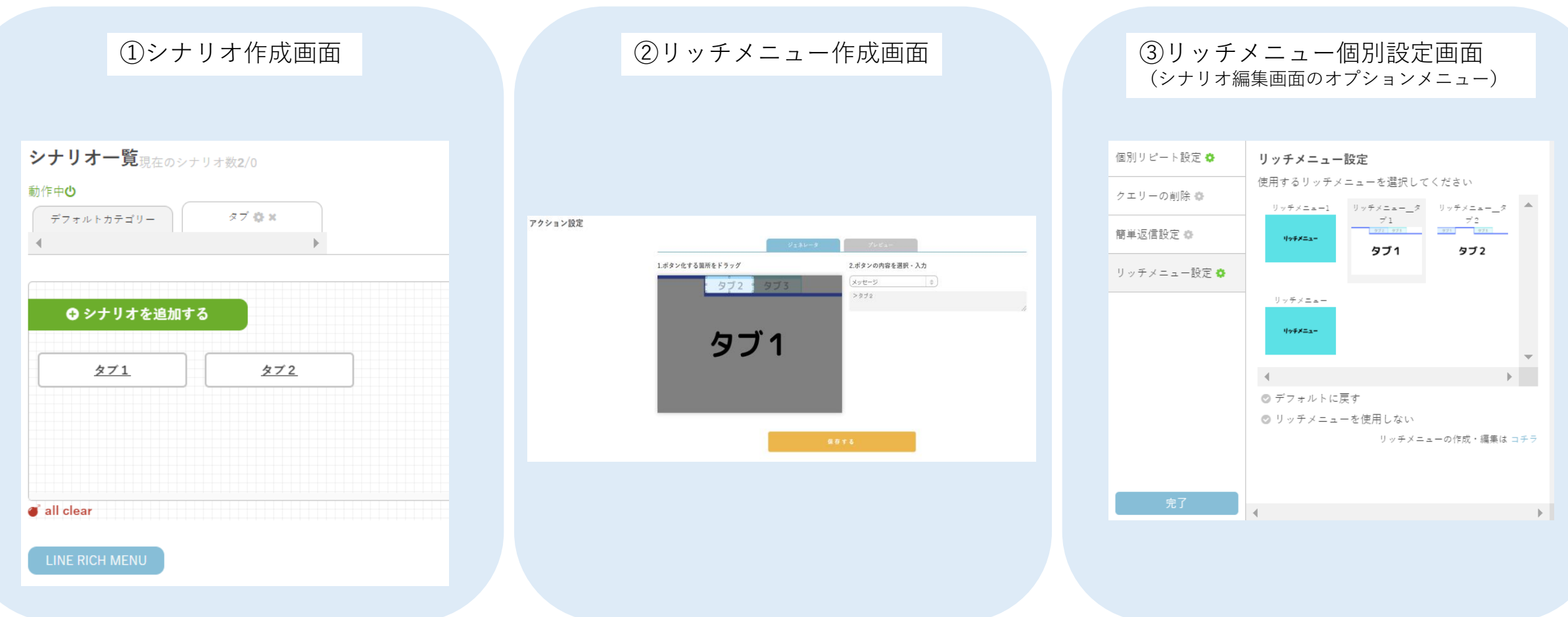